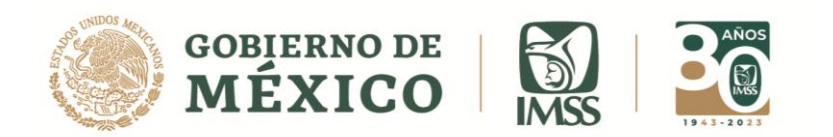

DIRECCIÓN DE INCORPORACIÓN Y RECAUDACIÓN Unidad de Servicios Estratégicos

### **GUÍA: DEVOLVER INFORMATIVA**

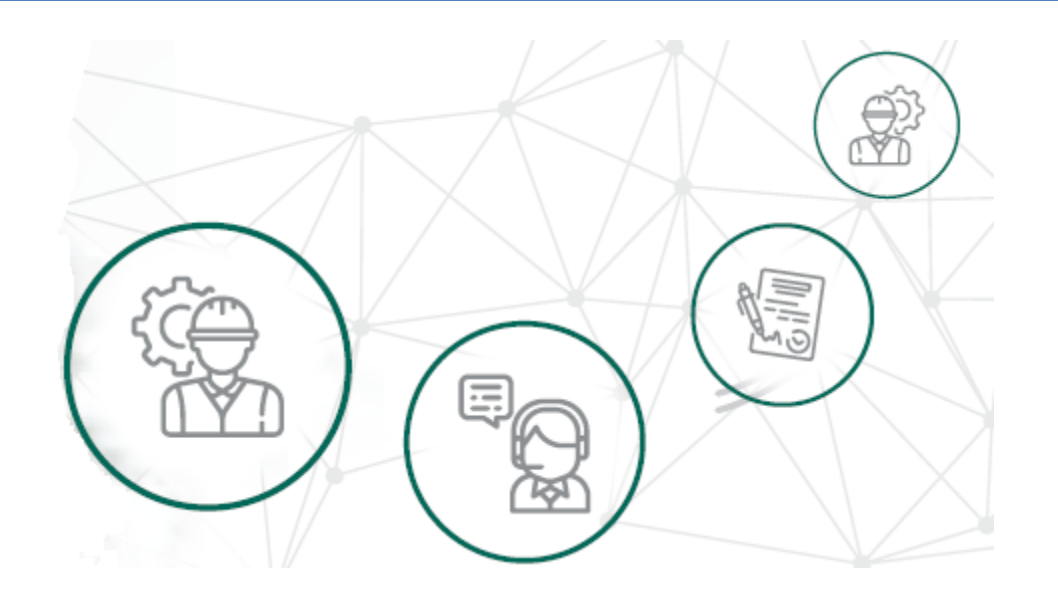

# **ICSOE INFORMATIVA DE CONTRATOS DE SERVICIOS U OBRAS ESPECIALIZADOS**

VERSIÓN 2.0

**DIRECCIÓN DE INCORPORACIÓN Y RECAUDACIÓN.**

ENERO, 2023.

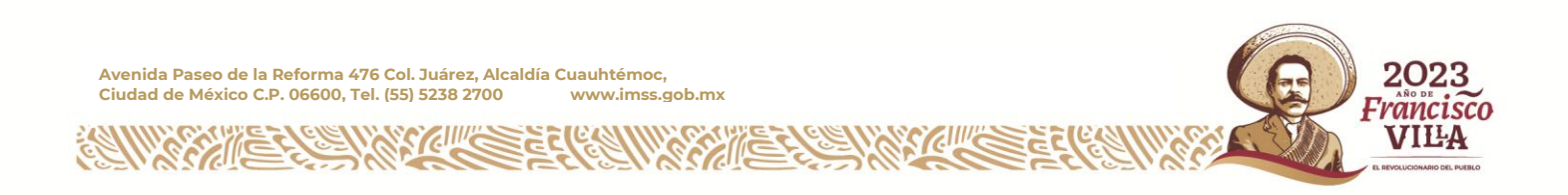

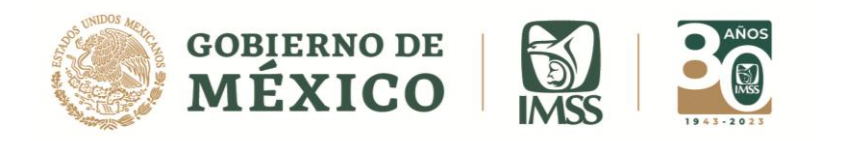

# **ÍNDICE**

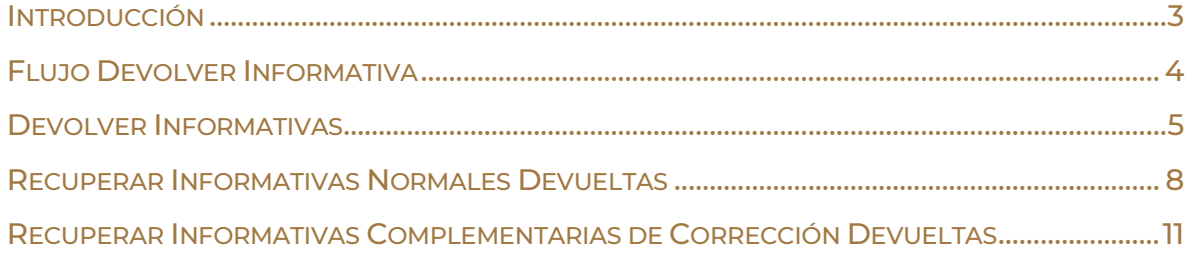

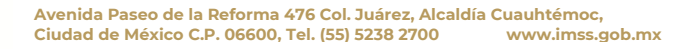

KIIIK

EELEANIN

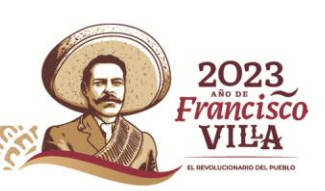

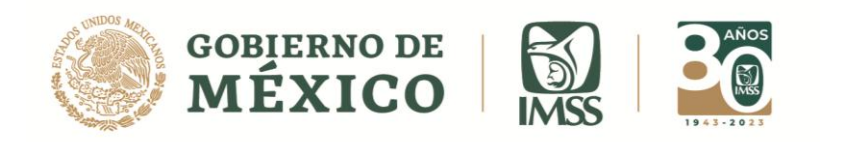

### <span id="page-2-0"></span>**INTRODUCCIÓN**

Como sabes de conformidad con lo establecido en el artículo 15 A, párrafo tercero de la Ley del Seguro Social, es obligación de los prestadores de servicio o ejecutores de obra especializados, informar cuatrimestralmente al IMSS sobre los contratos que hayan celebrado en el periodo a reportar.

En ese contexto, en la presente guía, te explicamos los pasos a seguir para que puedas corregir la información de la informativa o de los contratos en los que detectes errores, previo a la firma de la informativa.

Cabe mencionar que el presente documento, tiene una finalidad didáctica y orientativa.

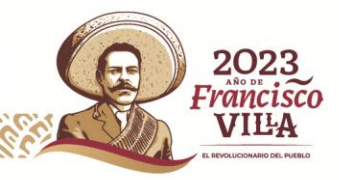

DIRECCIÓN DE INCORPORACIÓN Y RECAUDACIÓN Unidad de Servicios Estratégicos

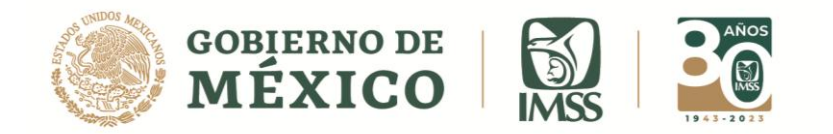

### <span id="page-3-0"></span>**FLUJO DEVOLVER INFORMATIVA**

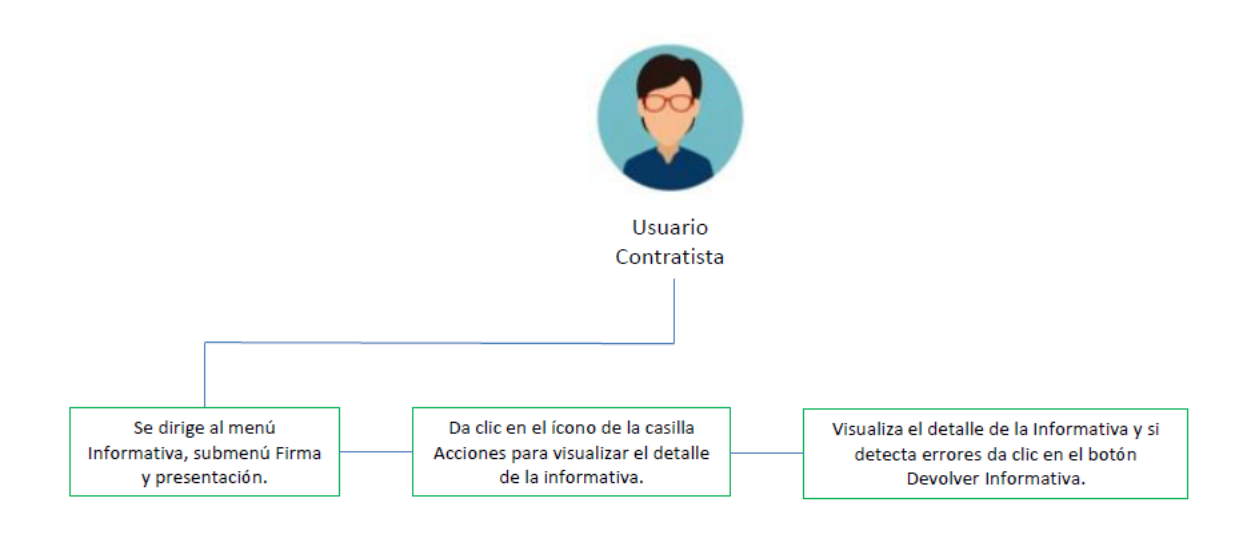

**Imagen 1.0 Flujo Devolver Informativa**

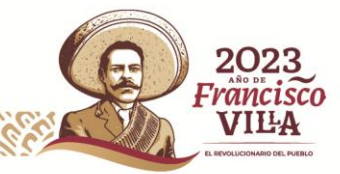

**Avenida Paseo de la Reforma 476 Col. Juárez, Alcaldía Cuauhtémoc, Ciudad de México C.P. 06600, Tel. (55) 5238 2700 www.imss.gob.mx**

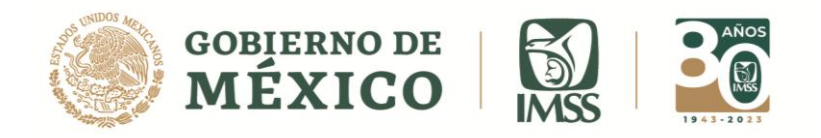

### <span id="page-4-0"></span>**DEVOLVER INFORMATIVAS**

Como ya se ha mencionado, la informativa puede estar compuesta de uno o más contratos, en este sentido, el contratista debe firmar la informativa hasta que tenga todos los contratos que la conforman.

Antes de enviar a firma la Informativa, el aplicativo te permite corregir la información de los contratos o bien de la Informativa completa.

**1.-** Para ello deberás visualizar el detalle de la informativa, a través del sub menú **Firma y presentación** del menú Informativa

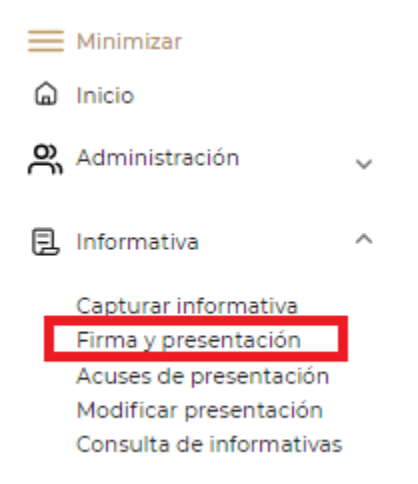

#### **Imagen 1.1 Submenú Firma y Presentación**

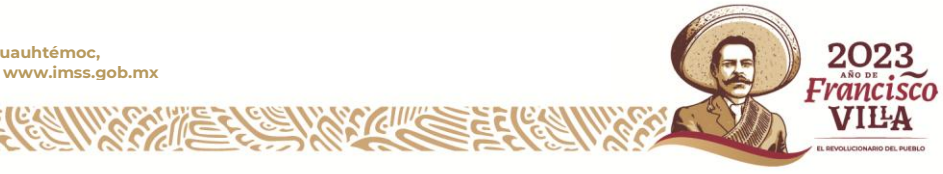

rancisco VILA

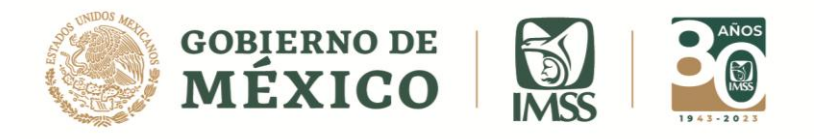

**2.-** Si deseas realizar modificaciones, deberás dar clic en el ícono de la casilla *Acciones* y posteriormente en el botón *Devolver Informativa,* con esta acción se devolverá la informativa completa para poder corregir todos los errores detectados.

| Informativa de Contratos de Servicios u Obras Especializados |                           |                                               |               |                          |                                         |                        |                                                                |                    |
|--------------------------------------------------------------|---------------------------|-----------------------------------------------|---------------|--------------------------|-----------------------------------------|------------------------|----------------------------------------------------------------|--------------------|
|                                                              | <b>Firmar informativa</b> |                                               |               |                          |                                         |                        |                                                                | Perfil del usuario |
|                                                              |                           |                                               |               |                          |                                         |                        |                                                                |                    |
|                                                              | <b>RFC</b>                | Denominación o razón social / Nombre completo |               |                          |                                         |                        | Rol<br>Contratista                                             |                    |
|                                                              |                           |                                               |               |                          |                                         |                        |                                                                |                    |
| Año <sup>±</sup>                                             | Cuatrimestre<br>÷         | ÷<br><b>Mes inicial</b>                       | Mes final = = | ÷<br>Tipo de informativa | $\Rightarrow$<br>Contratos relacionados | Número de trabajadores | $\stackrel{\scriptscriptstyle \Delta}{\scriptscriptstyle \nu}$ | <b>Acciones</b>    |
|                                                              |                           |                                               |               |                          |                                         |                        |                                                                |                    |
|                                                              | Primero                   | Abril                                         | Abril         | Normal                   |                                         | $\circ$                |                                                                | Ēα                 |
|                                                              |                           |                                               |               |                          |                                         |                        |                                                                |                    |
| 2021                                                         |                           |                                               |               |                          |                                         |                        |                                                                |                    |
|                                                              |                           |                                               |               | Versión 131              |                                         |                        |                                                                | Regresar           |

**Imagen 1.2 Pantalla Detalle de la informativa**

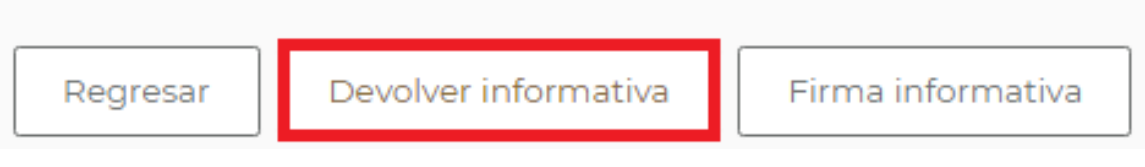

**Imagen 1.3 Botón Devolver Informativa**

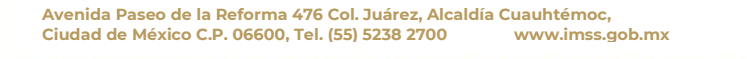

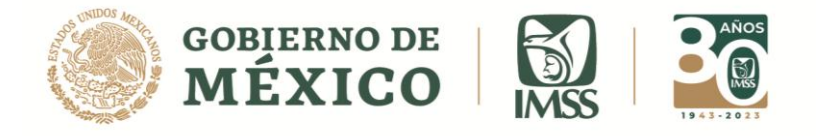

**3.-** Aparecerá un mensaje con la siguiente leyenda: *"Esta acción permitirá editar la información de la informativa y todos los contratos que la integran, está seguro de continuar"* Da clic en **Aceptar**.

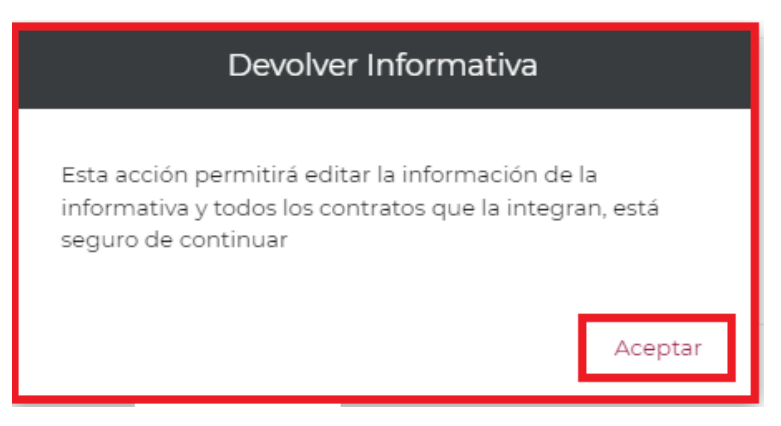

**Imagen 1.4 Mensaje Devolver Informativa**

**4.-** Se visualizará un recuadro en el cual podrás escribir algún comentario sobre la corrección de la informativa, una vez capturado el mensaje deberás dar clic en el botón *Continuar*.

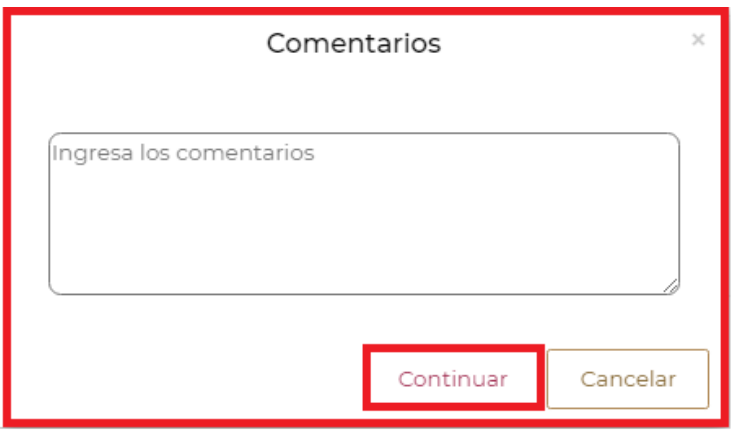

**Imagen 1.5 Comentarios**

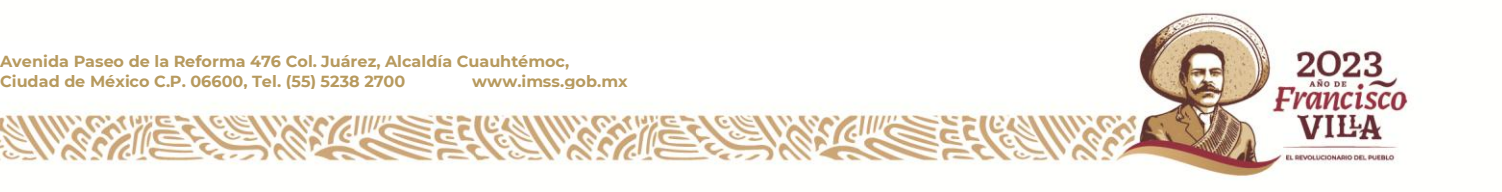

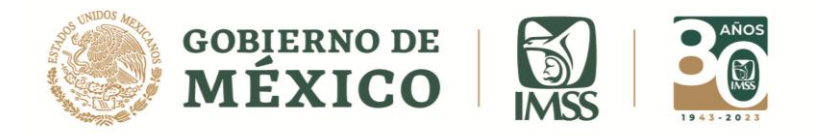

5.- El contratista recibirá un correo de la cuenta *icsoe@[imss.gob.mx](mailto:icsoe@imss.gob.mx)* en donde se visualiza el siguiente mensaje: *"La informativa junto con sus Contratos ha sido devuelta para su validación."* así como el motivo de la devolución.

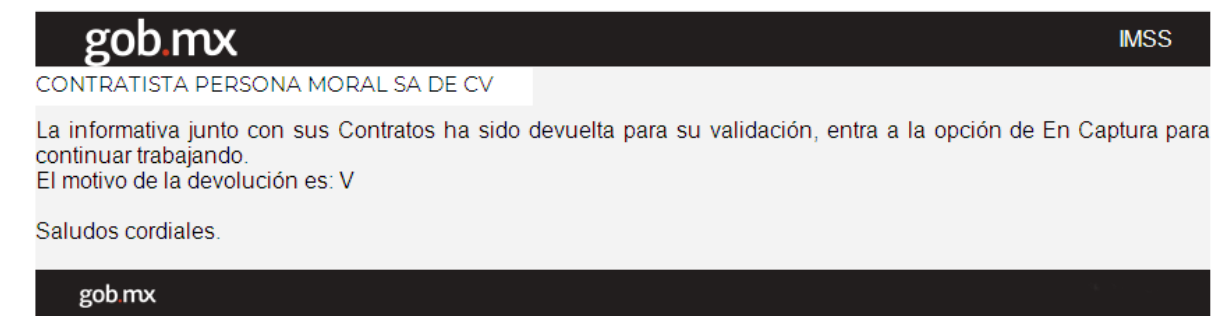

**Imagen 1.6 Pantalla de correo de devolución de informativa**

## <span id="page-7-0"></span>**RECUPERAR INFORMATIVAS NORMALES DEVUELTAS**

**6.-** Ahora dirígete al submenú **Capturar Informativa, si se trata de una Informativa de tipo NORMAL.**

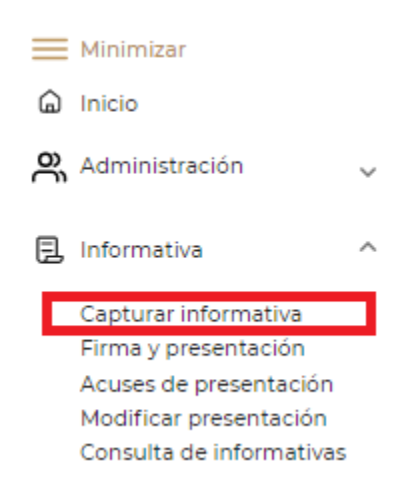

**Imagen 1.7 Sub menú Capturar Informativa**

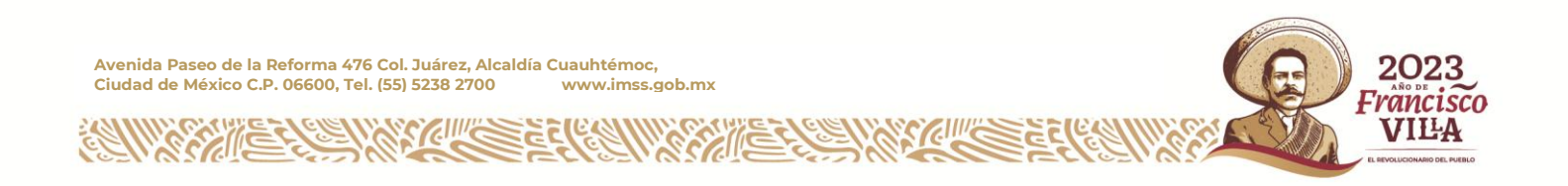

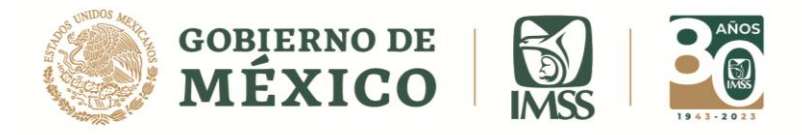

**7.-** En esta pantalla observaras a la Informativa que se devolvió, para comenzar a trabajarla o editar los contratos que la integran selecciona la opción **Trabajar** de la columna **Acciones.**

**Acciones** 

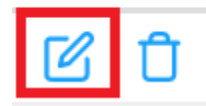

**Imagen 1.8 Opción trabajar**

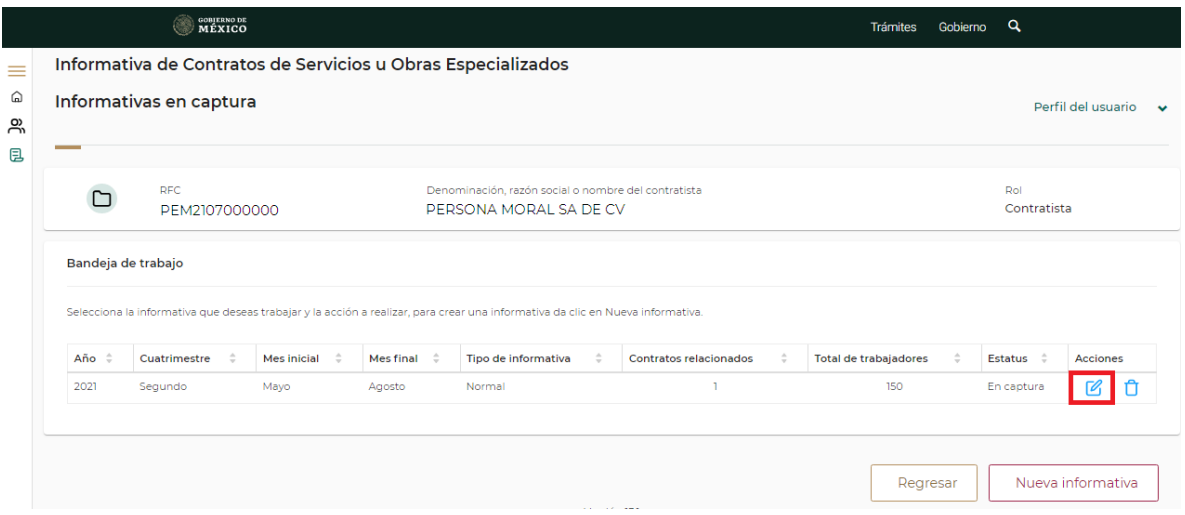

**Imagen 1.9 Pantalla Informativas en captura**

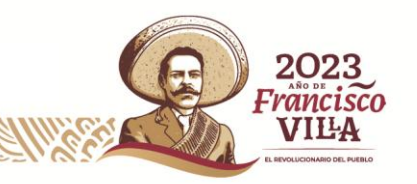

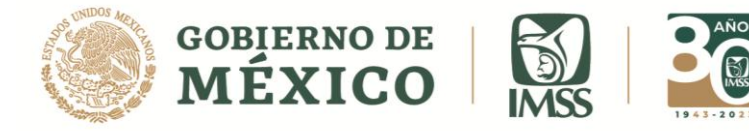

**8.-** Podrás visualizar la bandeja de los contratos que integran la Informativa.

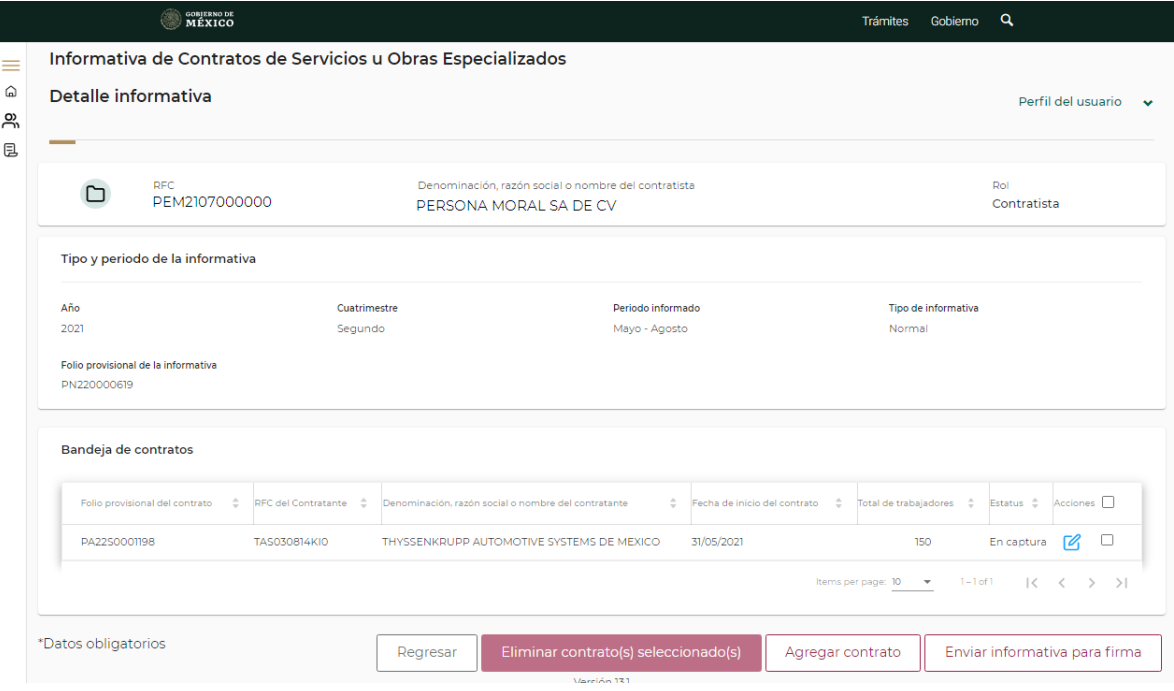

**Imagen 1.10 Bandeja de contratos**

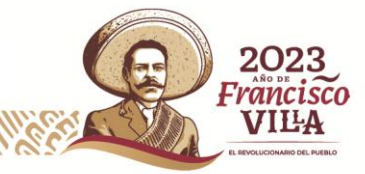

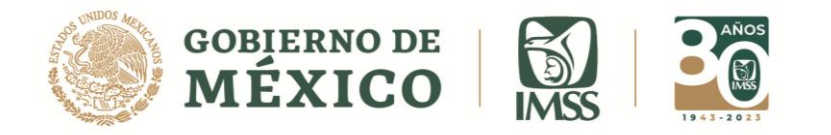

## <span id="page-10-0"></span>**RECUPERAR INFORMATIVAS COMPLEMENTARIAS DE CORRECCIÓN DEVUELTAS**

**9.-** Para seguir trabajando una **Informativa Complementaria de Tipo Corrección** que

se ha devuelto, sigue los pasos que a continuación se indican.

Una vez devuelta la Informativa dirígete al submenú Modificar Presentación.

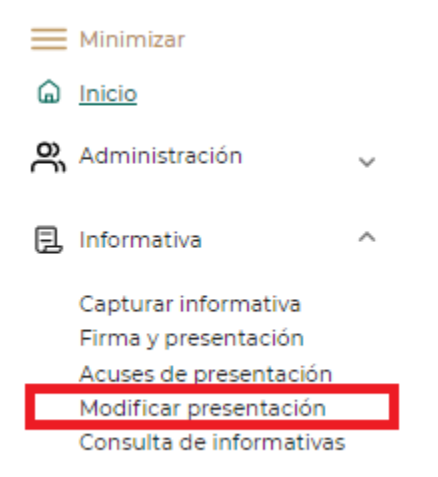

**Imagen 1.11 Sub menú Modificar Presentación**

**10.-** Selecciona el Botón **Corregir Informativa.**

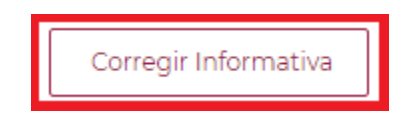

#### **Imagen 1.12 Botón corregir Informativa**

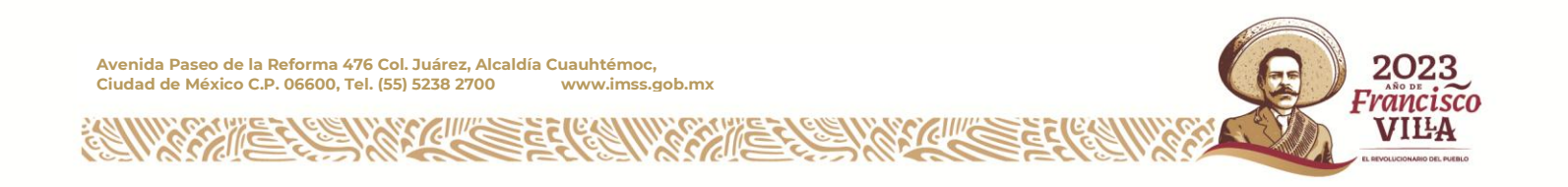

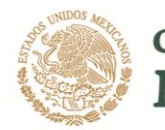

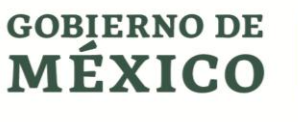

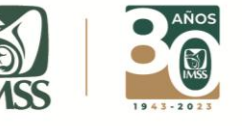

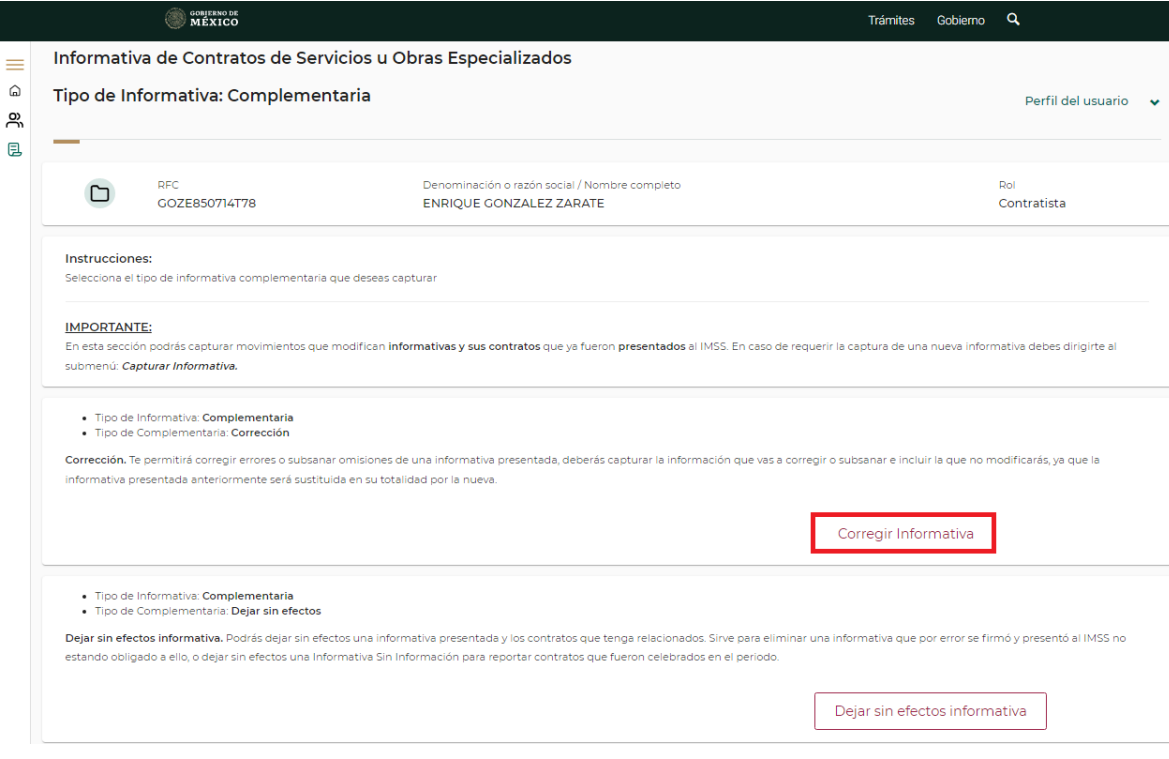

**Imagen 1.13 Pantalla general Informativas Complementarias**

**11.-** Podrás visualizar la Informativa que se ha devuelto.

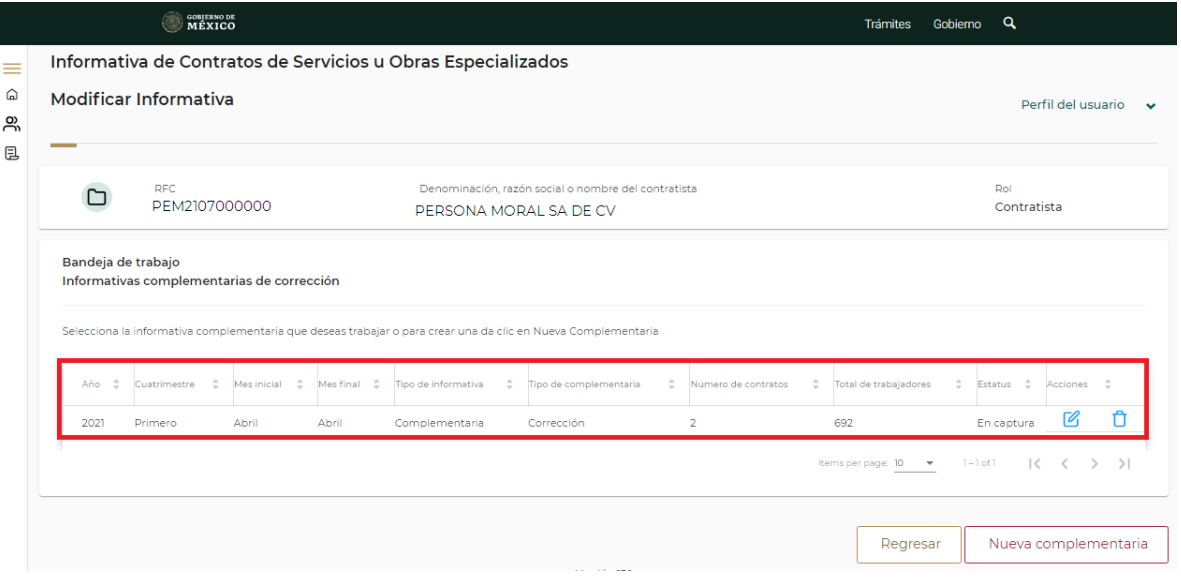

**Imagen 1.14 Modificar Informativa**

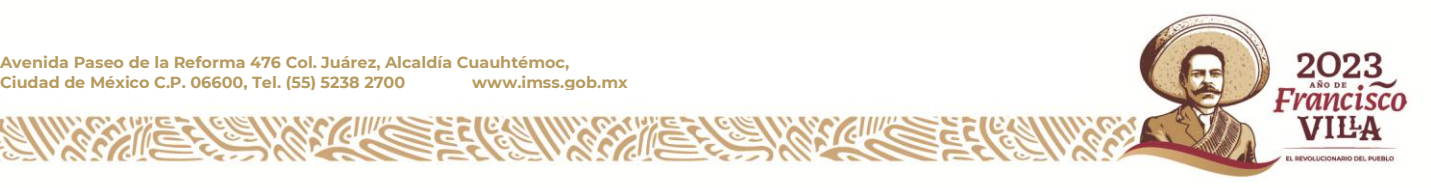

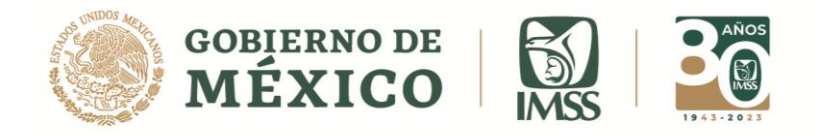

VILLA

**12.-** Para corregir la información de los contratos de la Informativa, selecciona el Icono Modificar de la Columna Acciones.

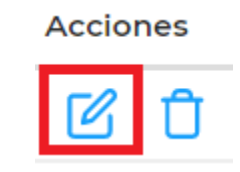

#### **Imagen 1.15 Icono Modificar**

Selecciona la informativa complementaria que deseas trabajar o para crear una da clic en Nueva Complementaria

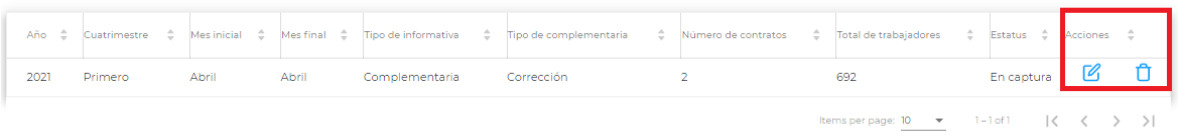

#### **Imagen 1.16 Columna acciones**

**13.-** Esta acción te permitirá ver los contratos que integran la Informativa.

Ahora podrás corregir las inconsistencias de la Informativa y de los contratos que integran esta Informativa.

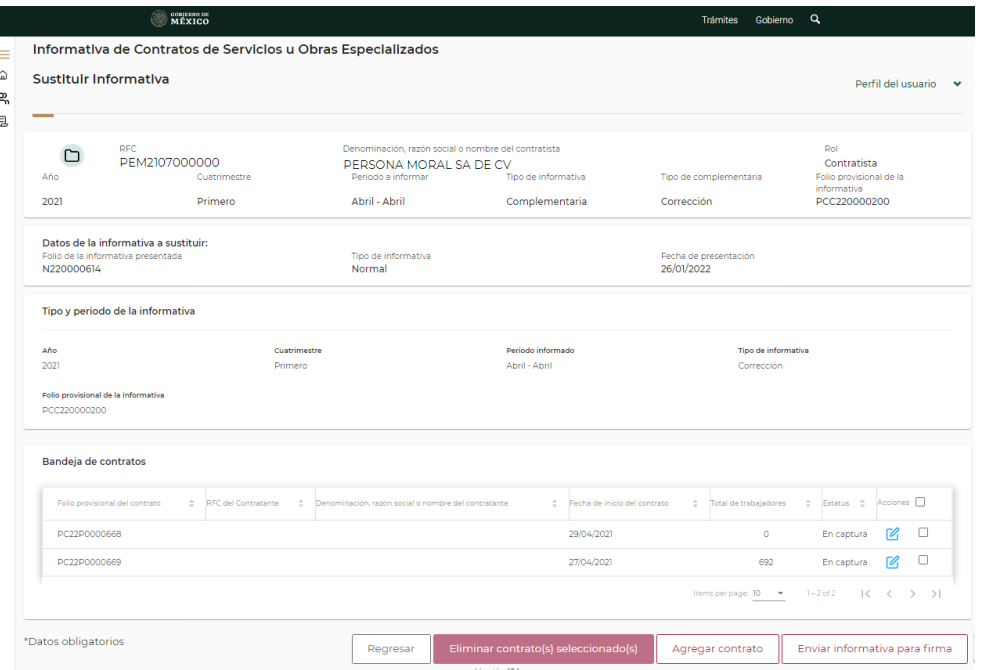

**Imagen 1.17 Bandeja de contratos en captura**

**Avenida Paseo de la Reforma 476 Col. Juárez, Alcaldía Cuauhtémoc, Ciudad de México C.P. 06600, Tel. (55) 5238 2700 www.imss.gob.mx**